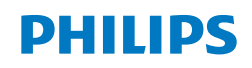

#### 230S8 E line

221E9

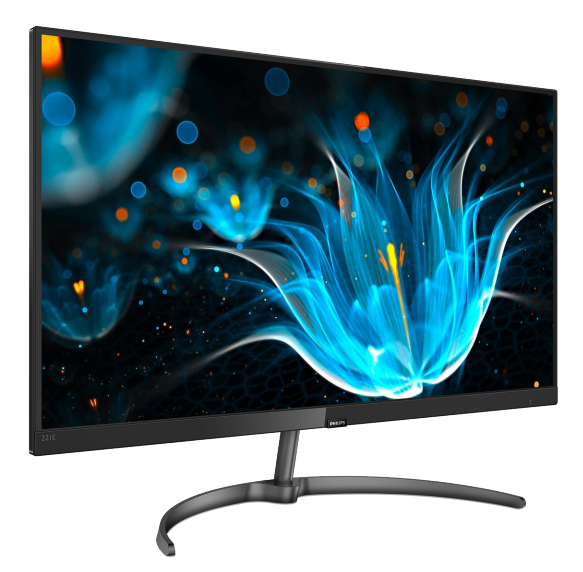

# <www.philips.com/welcome>

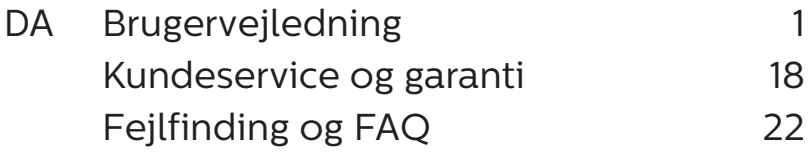

# Indholdsfortegnelse

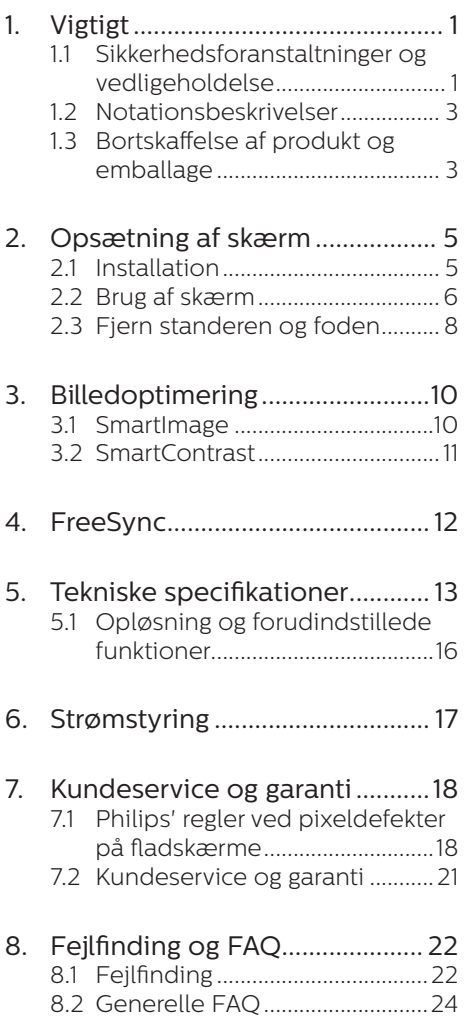

# <span id="page-2-0"></span>1. Vigtigt

Denne elektroniske brugervejledning er beregnet til alle, der bruger Philipsskærmen. Tag den tid du behøver for at læse vejledningen, inden du bruger skærmen. Den indeholder vigtige oplysninger om bemærkninger angående brugen af din skærm.

Philips garanti dækker under forudsætning af, at produktet behandles korrekt og anvendes til det tilsigtede formål i overensstemmelse med dens brugervejledning, og ved forevisning af den originale faktura eller kvittering med angivelse af købsdatoen, forhandlerens navn samt model og produktionsnummer for produktet.

# 1.1 Sikkerhedsforanstaltninger og vedligeholdelse

# **Advarsler**

Anvendelse af betjeningselementer, justeringer eller fremgangsmåder, der ikke er beskrevet i denne dokumentation, kan resultere i elektrisk stød, elektriske ulykker og/eller mekaniske ulykker.

Læs og følg disse vejledninger, når du tilslutter og anvender din computerskærm.

### Betjening

- Hold skærmen væk fra direkte sollys. meget kraftige lyskilder såvel som andre varmekilder. Længerevarende udsættelse for denne slags forhold kan medføre misfarvning og beskadigelse af skærmen.
- Fiern alt, der kan risikere at falde i ventilationsåbningerne eller forhindre korrekt afkøling af skærmens' elektronik.
- Bloker ikke ventilationsåbningerne på kabinettet.
- Under placering af skærmen skal du sikre dig, at det er let at komme til strømstikket og stikkontakten.
- Hvis der slukkes for skærmen ved at fjerne strømkablet eller jævnstrømsledningen, skal du vente 6 sekunder, før du sætter strømkablet eller jævnstrømsledningen til igen for at opnå normal betjening.
- • Brug altid et godkendt strømkabel, der er leveret af Philips. Hvis du mangler dit strømkabel, skal du kontakte dit lokale servicecenter. (Se Informationscenter for kundepleje)
- • Udsæt ikke skærmen for kraftige vibrationer eller stød under anvendelse.
- • Slå ikke på skærmen, og undgå at tabe den under brug eller transport.

# Vedligeholdelse

- Som en beskyttelse af skærmen skal du undgå at trykke kraftigt på LCD skærmen. Når du flytter din skærm, så tag fat om rammen for at løfte den. Løft ikke skærmen ved at sætte din hånd eller fingre på LCD skærmen.
- Tag stikket ud fra skærmen, hvis du ikke skal bruge den i en længere periode.
- Tag stikket ud at kontakten til skærmen, hvis du skal rengøre den med en let fugtet klud. Skærmen kan tørres af med en tør klud, når der er slukket for strømmen. Under alle omstændigheder, må der ikke bruges organiske opløsningsmidler til rengøring af din skærm.
- For at undgå risiko for elektrisk stød eller permanent beskadigelse af anlægget, må du ikke udsætte skærmen for støv, regn, vand eller miljøer med høj fugtighed.
- Hvis din skæm bliver våd, skal den tørres af med en tør klud så hurtigt som muligt.
- Hvis der kommer fremmed substans eller vand ind i skærmen, så sluk straks for strømmen og tag stikker ud. Fjern derefter den fremmede substans eller vandet, og send skærmen til servicecenteret.
- Skærmen må ikke bruges eller opbevares på steder, hvor den udsættes for varme, direkte sollys eller ekstrem kulde.
- • For at opretholde den bedste ydelse af din skærm og for langvarig brug, bedes du bruge skærmen et sted, der er indenfor følgende temperatur- og fugtighedsområde.
	- Temperatur: 0-40°C 32-104°F
	- Fugtighed: 20-80 % RH
- VIGTIGT: Sørg altid for at aktivere en pauseskærm, der bevæger sig, når skærmen efterlades uden at blive anvendt. Du skal altid bruge en pauseskærm eller et andet program, der opdaterer skærmen regelmæssigt, hvis skærmen viser statisk materiale i længere perioder. Uafbrudt visning af stille eller statiske billeder over en længere periode kan forårsage, at billedet "fastbrænding" på skærmen, dvs. de såkaldte "efterbilleder" eller "spøgelsesbilleder" på din skærm.
- "Fastbrænding" og "efterbilledet" eller "spøgelsesbilledet" er velkendte fænomener inden for LCD teknologien. I de fleste tilfælde vil "fastbrænding" eller "efterbilledet" eller "spøgelsesbilledet" forsvinde gradvist, efter skærmen er blevet slukket.

### **Advarsel**

Hvis der ikke bruges en pauseskærm eller et program, der opdaterer skærmen periodisk, kan der opstå alvorlige tilfælde af "fastbrænding" eller "efterbilledet" eller "spøgelsesbilledet", som ikke forsvinder, og som heller ikke kan repareres. Ovennævnte skader er ikke dækket af garantien.

#### Service

- • Kabinettet må kun åbnes af kvalificeret servicepersonale.
- • Hvis der er behov for et dokument til reparation eller integration, så kontakt dit lokale servicecenter. (Se kapitel om "Kundeinformationscenter")
- For oplysninger om transport, se "Tekniske specifikationer".
- • Efterlad ikke din skærm i en bil/ bagagerum under direkte sollys.

# Bemærk

Kontakt en servicetekniker, hvis skærmen ikke fungerer korrekt, eller hvis du er usikker på, hvad du skal gøre, når betjeningsinstruktionerne, der er givet i denne manual, er fulgt.

# <span id="page-4-0"></span>12 Notationsbeskrivelser

Følgende underafsnit beskriver de notationsmæssige konventioner, der benyttes i dette dokument.

#### Bemærkninger, forholdssregler og advarsler

I hele denne vejledning kan tekstafsnit være ledsaget af et ikon, og stå med fed eller kursiv skrift. Disse afsnit indeholder bemærkninger og punkter, hvor der skal udvises forsigtighed, eller advarsler. De anvendes som følger:

# Bemærk

Dette ikon angiver vigtige oplysninger og tips, hvormed du kan gøre bedre brug af computersystemet.

# **A** Forsigtig

Dette ikon angiver oplysninger om, hvordan du undgår risiko for skader på hardwaren eller tab af data.

## **A** Advarsel

Dette ikon angiver risiko for personskader, og hvordan dette undgås.

Visse advarsler kan optræde i andre formater og er eventuelt ikke ledsaget af et ikon. I sådanne tilfælde er den givne udformning af advarslen lovmæssigt obligatorisk.

1.3 Bortskaffelse af produkt og emballage

Elskrot WEEE (Waste Electrical and Electronic Equipment)

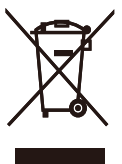

This marking on the product or on its packaging illustrates that, under European Directive 2012/19/EU governing used electrical and electronic appliances, this product may not be disposed of with normal household waste. You are responsible for disposal of this equipment through a designated waste electrical and electronic equipment collection. To determine the locations for dropping off such waste electrical and electronic, contact your local government office, the waste disposal organization that serves your household or the store at which you purchased the product.

Your new monitor contains materials that can be recycled and reused. Specialized companies can recycle your product to increase the amount of reusable materials and to minimize the amount to be disposed of.

All redundant packing material has been omitted. We have done our utmost to make the packaging easily separable into mono materials.

Please find out about the local regulations on how to dispose of your old monitor and packing from your sales representative.

#### Taking back/Recycling Information for Customers

Philips establishes technically and economically viable objectives to optimize the environmental performance of the organization's product, service and activities.

From the planning, design and production stages, Philips emphasizes the important of making products that can easily be recycled. At Philips, end-of-life management primarily entails participation in national takeback initiatives and recycling programs whenever possible, preferably in cooperation with competitors, which recycle all materials (products and related packaging material) in accordance with all Environmental Laws and taking back program with the contractor company.

Your display is manufactured with high quality materials and components which can be recycled and reused.

To learn more about our recycling program please visit

[http://www.philips.com/a-w/about/](http://www.philips.com/a-w/about/sustainability.html) [sustainability.html](http://www.philips.com/a-w/about/sustainability.html)

# <span id="page-6-0"></span>2. Opsætning af skærm

# $21$  Installation

# **T** Emballagens indhold

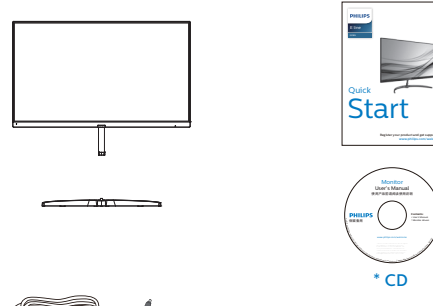

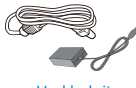

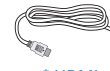

Verkkolaite \* **HDMI** \* Audiokaapeli

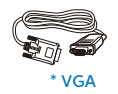

Varierer efter region.

#### Bemærk

Brug kun AC/DC adaptermodel: Philips ADPC1936, STK025-19131T

# **2** Installation af stander

1. Anbring skærmen med forsiden vendt nedad på en blød og jævn overflade, og vær forsigtig med ikke at ridse eller beskadige skærmen.

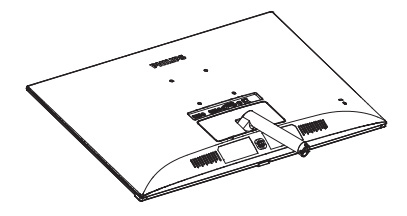

- 2. Hold på foden med begge hænder, og sæt med en fast hånd foden ind i fodsøjlen.
	- (1) Fastsgør forsigtigt foden til fodsøjlen indtil låsen låser den på plads.
	- (2) Brug dine fingre til at fastspænde skruen under foden, og sørg for at foden er ordentlig fastspændt på søjlen.

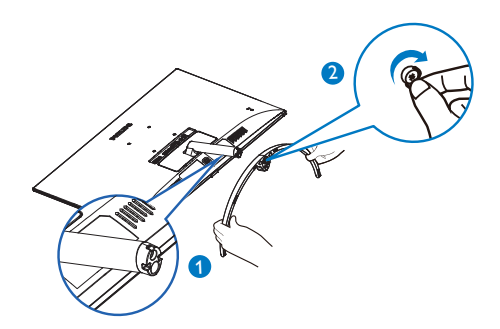

#### <span id="page-7-0"></span>**B** Tilslutning til PC

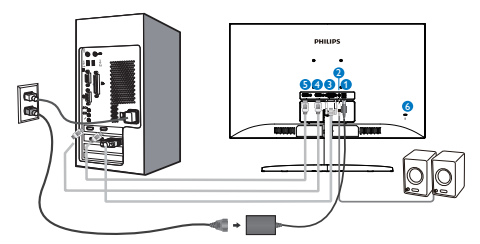

- **1** AC/DC strømindgang
- **2** HDMI lydudgang
- **3** VGA-indgang
- **4** HDMI-indgang
- **6** HDMI-indgang
- **6** Kensington anti-tyverisikring

#### Tilslutning til pc

- 1. Tilslut ledningen ordentligt pa bagsiden af skærmen.
- 2. Sluk for computeren og tag netledningen ud af stikket.
- 3. Slut skærmens signalkabel til videostikket bag på computeren.
- 4. Sæt computerens og skærmens netledninger til et stik i nærheden.
- 5. Tænd for computeren og skærmen. Hvis skærmen viser et billede, er installationen gennemført.

# 2.2 Brug af skærm

**1** Produktbeskrivelse set forfra

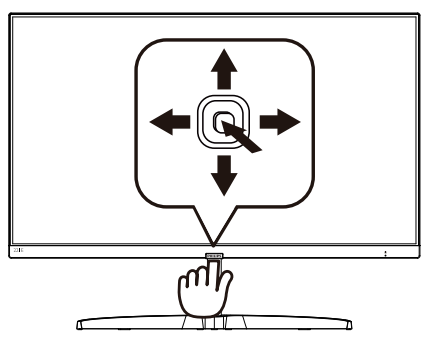

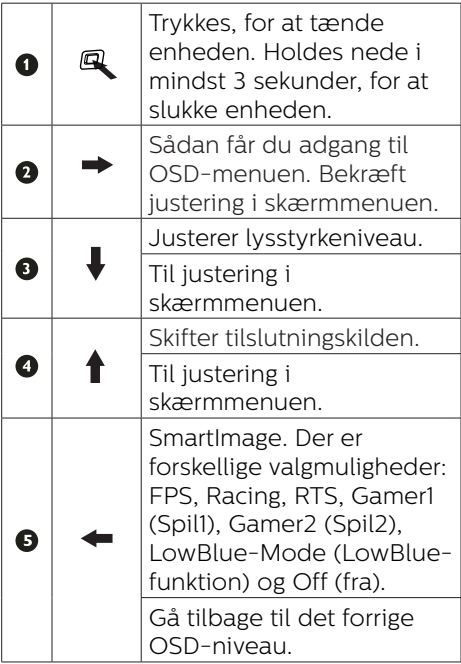

#### **Beskrivelse af OSD-skærm**

#### Hvad er OSD (On-Screen Display)?

Visning på skærmen (OSD) er en funktion på alle Philips LCD skærme. Den sætter en slutbruger i stand til at justere skærmindstillingerne, eller vælge skærmens funktioner direkte via et instruktionsvindue på skærmen. Et brugervenligt skærmvisningsinterface vises som nedenfor:

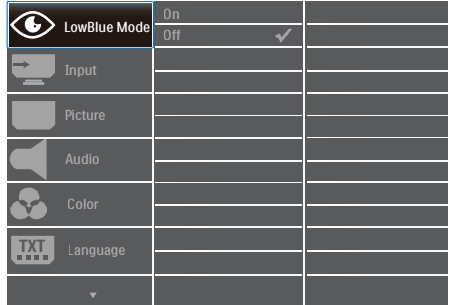

#### Grundlæggende og enkle anvisninger til kontrolknapperne

For at gå til skærmmenuen på denne Philips-skærm, skal du blot bruge knappen på bagsiden af skærmen. Knappen fungerer som en joystick. For at bevæge markøren, skal du trykke knappen i de fire retninger. Tryk på knappen for at vælge den ønskede funktion.

#### OSD-menuen

Nedenstående er en generel oversigt over strukturen i OSD-displayet. Du kan anvende den som opslag, når du senere skal orientere dig i de forskellige justeringer.

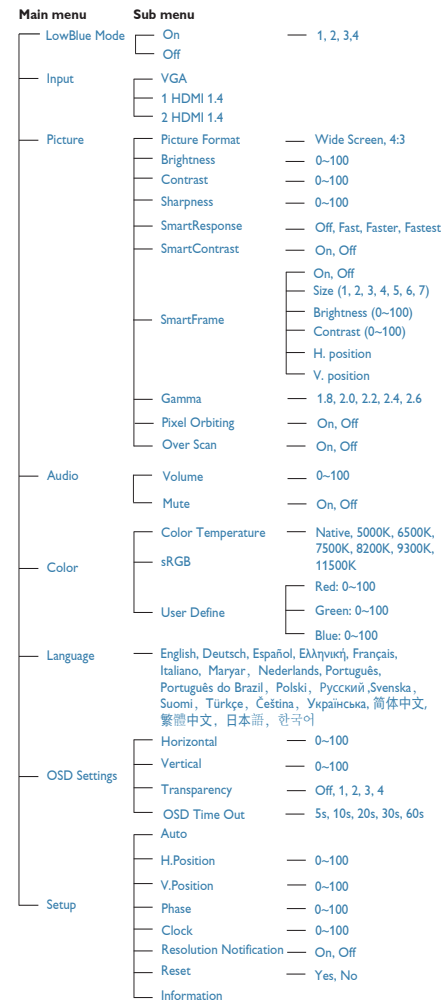

#### <span id="page-9-0"></span>2. Opsætning af skærm

#### Meddelelse om opløsning

Denne skærm er designet til optimal ydelse ved dens naturlige opløsning: 1920×1080 ved 60Hz. Når skærmen bruger en anden opløsning, ses følgende advarsel på skærmen: Use 1920×1080 @ 60Hz for best results (Brug 1920×1080 ved 60Hz for at opnå det bedste resultat).

Advarslen vedrørende den naturlige opløsning kan deaktiveres under Opsætning i OSD (skærmmenuen).

**4** Fysisk funktion

#### Vip

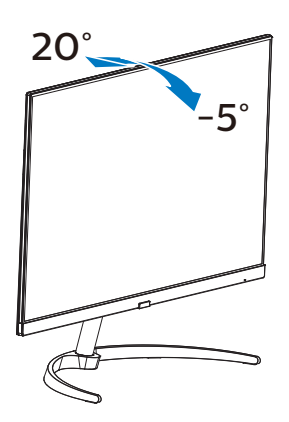

# 2.3 Fjern standeren og foden

#### **1** Fjernelse af foden

Inden du begynder at adskille skærmens fod, skal du følge vejledningerne nedenfor for at undgå mulig beskadigelse eller personskade.

1. Anbring skærmen med forsiden vendt nedad på en jævn overflade, og vær forsigtig med ikke at ridse eller beskadige skærmen.

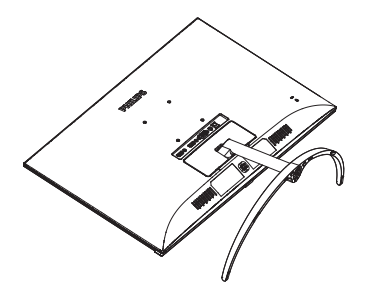

2. Løsn skruerne under foden med fingrene, og tag foden af stativet.

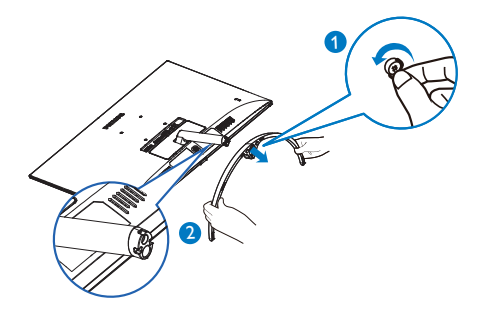

3. Tag hængseldækslet af skærmkabinettet med fingrene.

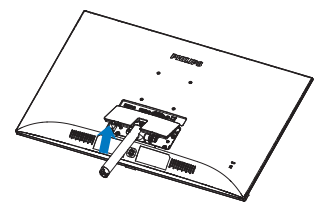

#### 2. Opsætning af skærm

4. Fjern skruerne på armen med en skruetrækker, og tag derefter armen/ stativet af skærmen.

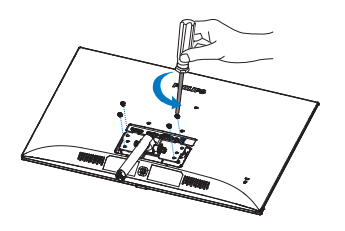

5. Sæt hængselbeslaget på dets originale placering, og spænd det fast i rillerne, indtil du hører en kliklyd.

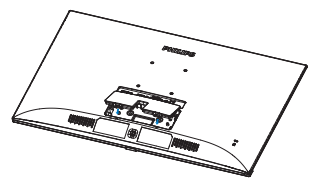

Bemærkning

Denne skærm accepterer et 75 x 75 mm VESA-kompliant monteringsinterface. VESA monteringsskrue M4. Kontakt altid producenten vedrørende montering af vægophænget.

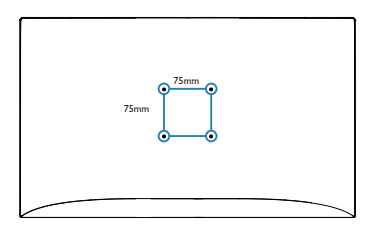

# <span id="page-11-0"></span>3. Billedoptimering

# 3.1 SmartImage

## **H** Hvad er dette?

SmartImage er forudindstillede indstillinger, der optimerer skærmen i henhold til indholdet, og som indstiller den dynamiske lysstyrke, kontrast, farve og skarphed i realtid. Uanset om du arbejder med tekstprogrammer, ser billeder eller ser video, så giver Philips SmartImage den optimale skærmydelse.

# 2 Hvorfor behøver jeg det?

Du ønsker en skærm, som giver det bedste billede for alle typer indhold. For at øge skærm-oplevelsen, indstiller SmartImage -softwaret dynamisk lysstyrke, kontrast, farve og skarphed i realtid.

### **B** Hvordan virker det?

SmartImage er en eksklusiv, førende Philips-teknologi, som analyserer indholdet på skærmen. Ud fra det valgte scenarie forbedrer SmartImage dynamiske billeders og videoers kontrast, farvemæthed og skarphed for at forbedre det viste billede - alt i realtid og blot med et tryk på en knap.

**4** Hyordan aktiveres SmartImage?

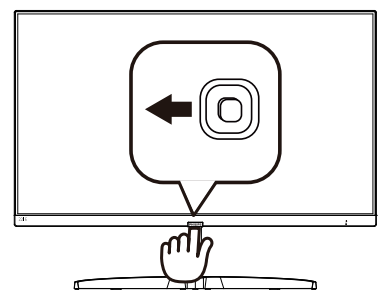

- 1. Tryk til venstre for at starte SmartImage på skærmen.
- 2. Tryk op og ned for at skifte mellem: FPS, Racing, RTS, Gamer1 (Spil1), Gamer2 (Spil2), LowBlue-Mode (LowBlue-funktion) og Off (fra).
- 3. SmartImage ses på skærmen i fem sekunder, men du kan også trykke på knappen til venstre for at bekræfte valget.

Der er forskellige valgmuligheder: FPS, Racing, RTS, Gamer1 (Spil1), Gamer2 (Spil2), LowBlue-Mode (LowBluefunktion) og Off (fra).

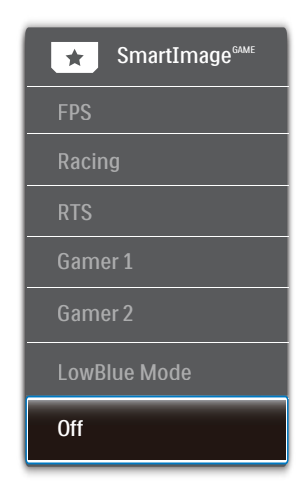

#### <span id="page-12-0"></span>3. Billedoptimering

- FPS: For at spille FPS (First Person) Shooters) spil. Forstærker det mørke temas sortniveau detaljer.
- Racing: For at afspille racer spil.. Leverer hurtig respons tid og højere farvemætning.
- RTS: For at afspille RTS (Real Time Strategi) spil, kan en brugerdefineret del blive oplyst for RTS spil (gennem SmartFrame). Billedkvaliteten kan justeres for den oplyste del.
- • Gamer 1 (Spiller 1): Brugerpræference indstillinger gemt som Spiller 1.
- Gamer 2 (Spiller 2): Brugerpræference indstillinger gemt som Spiller 2.
- LowBlue-Mode (LowBlue-funktion): LowBlue-funktionen er beregnet til at belaste øjnene mindre. Undersøgelser har vist, at ligesom ultraviolette stråler kan forårsage øjenskader, kan blå lysstråler i kortbølger fra LED-skærme med tiden forårsage øjenskader og påvirke synet. Philips LowBluefunktionen er udviklet for dit velvære, og den bruger en smart softwareteknologi til at reducere skadelige kortbølget blåt lys.
- Off (Fra): Ingen optimering af SmartImage.

# 3.2 SmartContrast

### **H** Hyad er dette?

Unik teknologi, der dynamisk analyserer det viste indhold, og automatisk optimerer LCD skærmens kontrastforhold til maksimal visuel klarhed. Den øger baggrundsbelysningen og giver et klarere, friskere og lysere billede eller dæmper baggrundsbelysningen med henblik på en tydelig visning af billeder på en mørk baggrund.

### **2** Hvorfor behøver jeg det?

Du ønsker den allerbedste visuelle klarhed og visning på enhvert indhold. SmartContrast styrer den dynamiske kontrast og indstiller baggrundslyset, så det giver klare, friske og lyse spilog videobilleder, samt viser en tydelig, læsbar tekst ved kontorarbejde. Ved at nedsætte skærmens strømforbrug, sparer du energiomkostninger og forlænger skærmens levetid.

### **B** Hvordan virker det?

Når du aktiverer SmartContrast, analyseres det viste indhold i realtid, og farver og baggrundslysets intensitet indstilles. Denne funktion forbedrer den dynamiske kontrast og giver således en bedre underholdningsoplevelse, når du ser videoer eller spiller spil.

<span id="page-13-0"></span>4. FreeSync

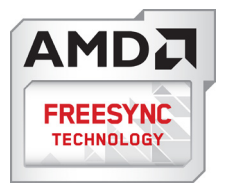

PC-spil har længe været en ufuldkommen oplevelse, idet GPU'er og skærme opdaterer i forskellige hastigheder. Nogle gange kan en GPU gengive mange nye billeder under en enkelt opdatering af skærmen, og skærmen vil vise dele af hvert billede som et enkelt billede. Dette kaldes "udrivning". Spillere kan korrigere udrivning med en funktion, der kaldes "v-sync", men billedet kan blive uroligt, eftersom GPU'en venter på, at skærmen henter en opdatering før levering af nye billeder.

Musens reaktionsevne og det samlede antal billeder i sekundet reduceres også med v-sync. AMD FreeSync™ teknologien fjerner alle disse problemer ved at lade GPU'en opdatere skærmen, så snart et nyt billede er klar, så spillerne kommer til at opleve hurtigt reagerende spil helt uden hakken eller udrivning.

Efterfulgt af kompatible grafikkort.

- Operativsystem
	- **•**  Windows 10/8.1/8/7
- Grafikkort: Serierne R9 290/300 & R7 260
	- **•**  Serierne AMD Radeon R9 300
	- **•**  AMD Radeon R9 Fury X
	- **•**  AMD Radeon R9 360
	- **•**  AMD Radeon R7 360
	- **•**  AMD Radeon R9 295X2
- **•**  AMD Radeon R9 290X
- **•**  AMD Radeon R9 290
- **•**  AMD Radeon R9 285
- **•**  AMD Radeon R7 260X
- **•**  AMD Radeon R7 260
- Stationære og mobile APU'er med A-processor
	- **•**  AMD A10-7890K
	- **•**  AMD A10-7870K
	- **•**  AMD A10-7850K
	- **•**  AMD A10-7800
	- **•**  AMD A10-7700K
	- **•**  AMD A8-7670K
	- **•**  AMD A8-7650K
	- **•**  AMD A8-7600
	- **•**  AMD A6-7400K

# <span id="page-14-0"></span>5. Tekniske specifikationer

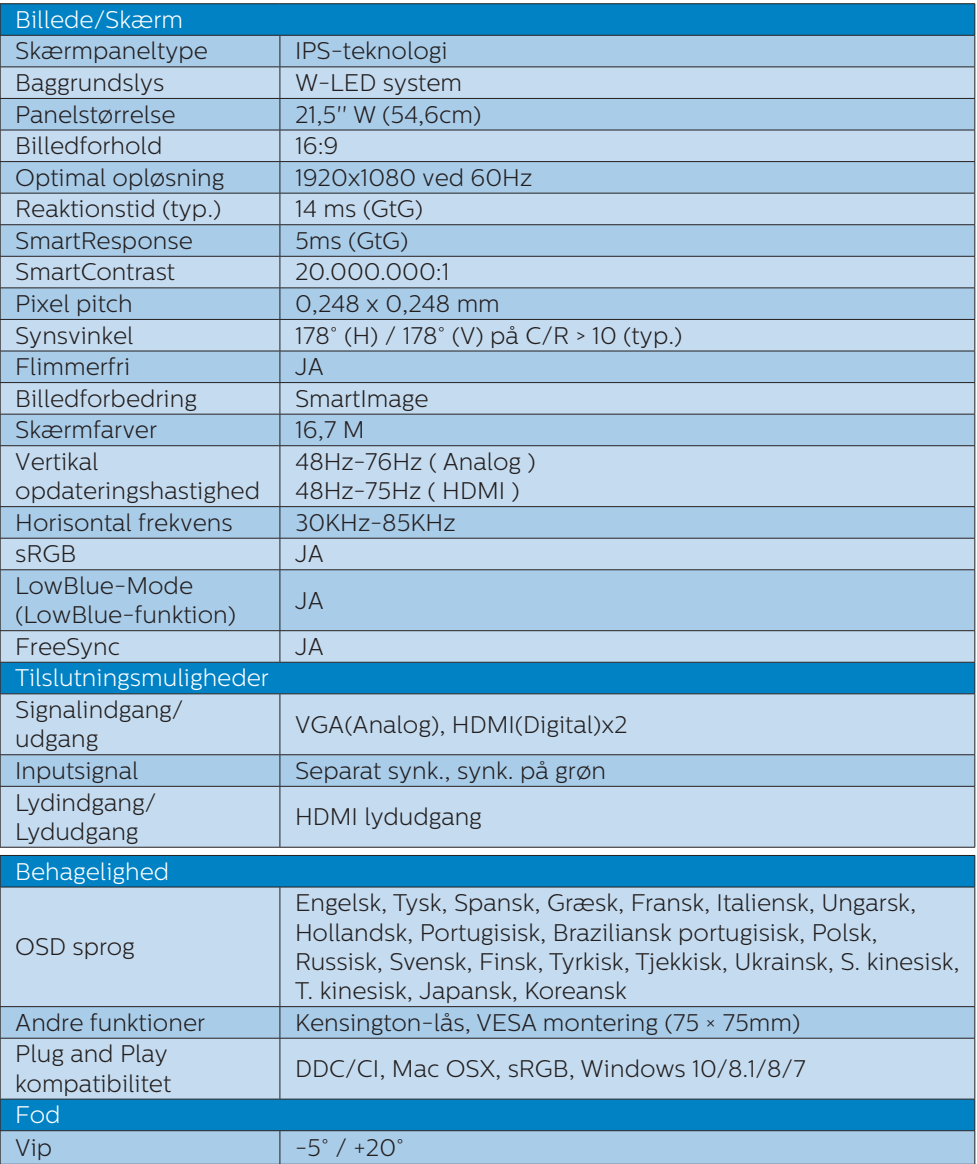

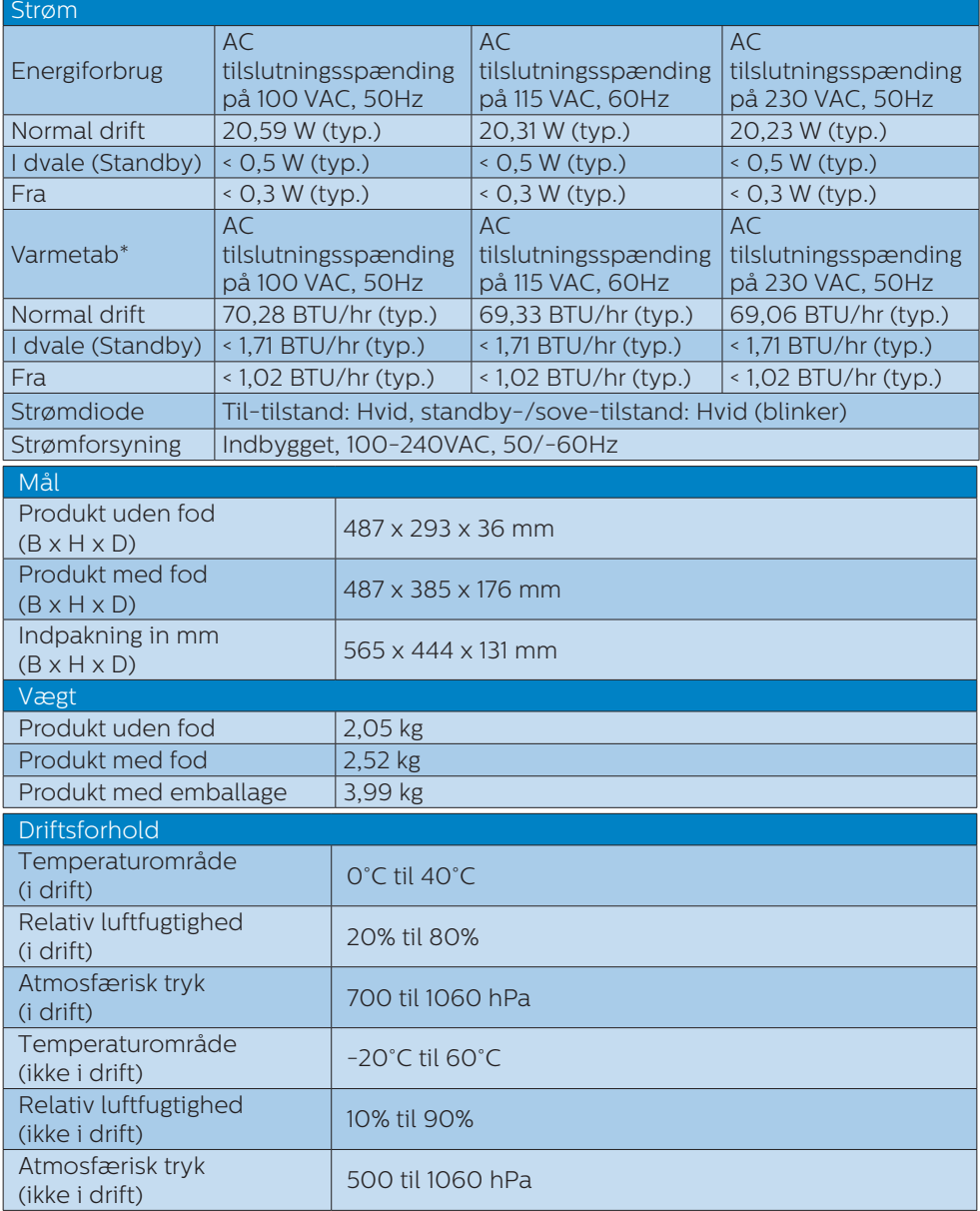

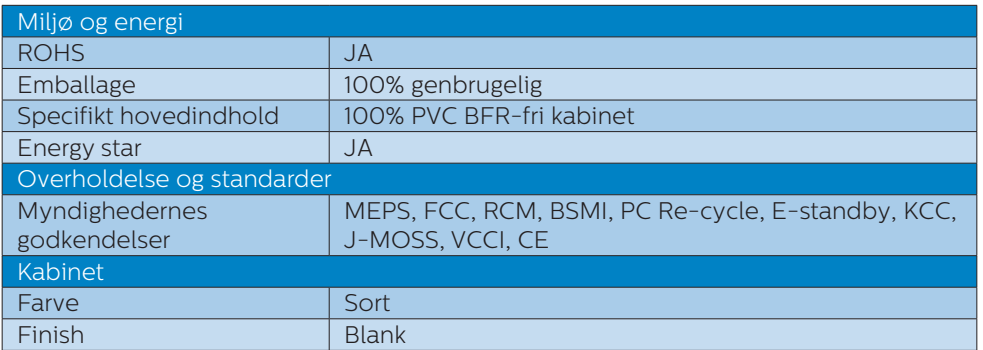

# Bemærk

- 1. Disse data kan ændres uden varsel. Gå til <www.philips.com/support> for at hente den seneste version af brochuren.
- 2. Smart-svartid er den optimale værdi både på GtG og GtG (BW) test.

# <span id="page-17-0"></span>5.1 Opløsning og forudindstillede funktioner

# **Maksimal opløsning**

 1920 x 1080 ved 60Hz (analog indgang) 1920 x 1080 ved 60Hz (digital indgang)

#### Anbefalet opløsning

 1920 x 1080 ved 60Hz (digital indgang)

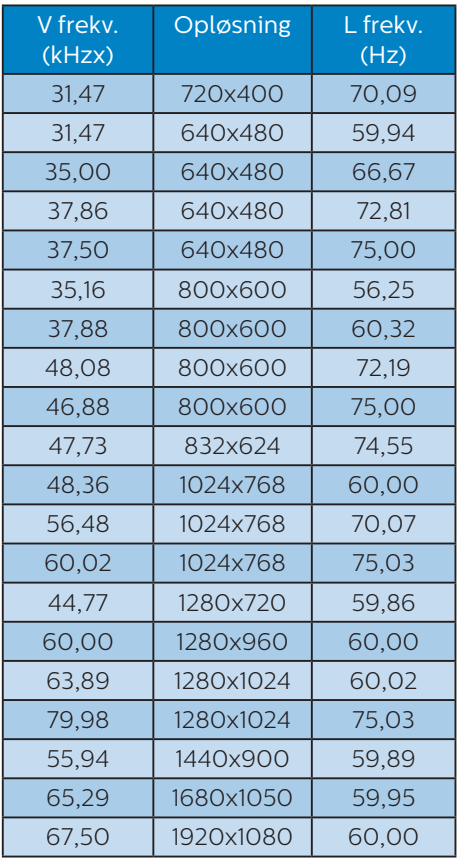

# Bemærk

Bemærk venligst, at din skærm virker bedst på den oprindelige opløsning på 1920 X 1080 ved 60Hz. For at opnå den bedste skærmkvalitet, bedes du venligst bruge denne opløsning.

# <span id="page-18-0"></span>6. Strømstyring

Hvis der er installeret et skærmkort eller software på pc'en, der er i overensstemmelse med VESA DPM, kan skærmen automatisk nedsætte strømforbruget, når den ikke bruges. Når input fra tastatur, mus eller anden inputenhed registreres, "vågner" skærmen automatisk igen. Nedenstående tabel viser denne automatiske energisparefunktions strømforbrug og signalering:

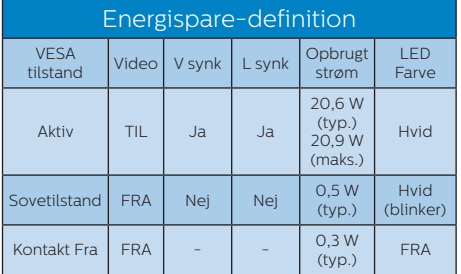

Følgende opsætning bruges til at måle skærmens strømforbrug.

- • Indbygget opløsning: 1920 x 1080
- • Kontrast: 50%
- Lysstyrke: 100%
- • Farvetemperatur: 6500k med fuldt, hvidt mønster

### **B** Bemærk

Disse data kan ændres uden varsel.

# <span id="page-19-1"></span><span id="page-19-0"></span>7. Kundeservice og garanti

# 7.1 Philips' regler ved pixeldefekter på fladskærme

Philips tilstræber at levere produkter af den højeste kvalitet. Vi anvender nogle af branchens mest avancerede produktionsprocesser og udfører en streng kvalitetskontrol. En gang imellem er der defekte pixler eller underpixler på TFT-skærme. Dette kan ikke undgås. Ingen producent kan garantere, at alle paneler vil være fri for pixeldefekter, men Philips garanterer, at enhver skærm med et uacceptabelt antal defekter repareres eller udskiftes under garantien. Dette notat forklarer de forskellige former for pixeldefekter og definerer de acceptable defektniveauer for hver type. For at være berettiget til reparation eller udskiftning under garantien skal antallet af pixeldefekter på en TFT-skærm overskride disse acceptable niveauer. For eksempel må højst 0,0004% af sub-pixlerne på en skærm være defekte. Desuden sætter Philips endnu højere kvalitetsnormer på visse typer eller kombinationer af pixeldefekter, der er mere generende end andre. Denne pixelpolitik gælder i hele verden.

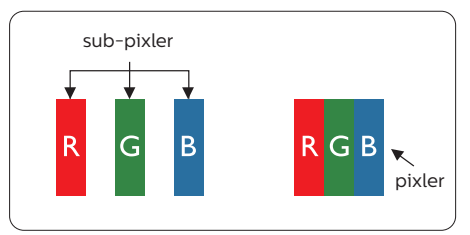

# Pixler og sub-pixler

En pixel eller et billedelement er sammensat af tre sub-pixler med primærfarverne rød, grøn og blå. Når mange pixler sættes sammen, kan de danne et billede. Når alle sub-pixler i en pixel lyser, fremstår de farvede subpixler tilsammen som enkelt hvid pixel. Hvis de alle er mørke, fremstår de tre farvede sub-pixler tilsammen som en enkelt sort pixel. Andre kombinationer af oplyste og mørke sub-pixler fremstår som enkelte pixler i andre farver.

#### Forskellige typer pixeldefekter

Pixel- og sub-pixeldefekter optræder på skærmen på forskellige måder. Der er to kategorier af pixeldefekter og flere typer sub-pixeldefekter i hver kategori.

### Defekte lyse prikker

Defekte lyse prikker fremkommer som pixels eller underpixels, der altid lyser eller er "tændt". Det vil sige, at en lys prik er en underpixel, der fremstår på skærmbilledet, når skærmen viser et mørkt mønster. Der er følgende typer defekte lyse prikker.

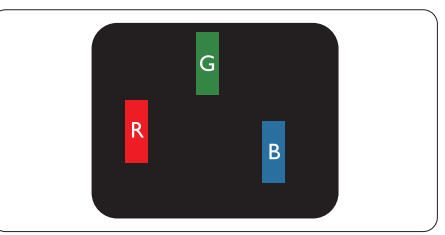

En tændt rød, grøn eller blå sub-pixel.

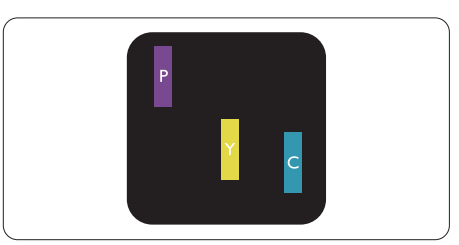

To sammenliggende tændte sub-pixler:

- $Rad + BlA = I$ illa
- $Rad + Gram = Gul$
- Grøn + Blå = Cyan (Lyseblå)

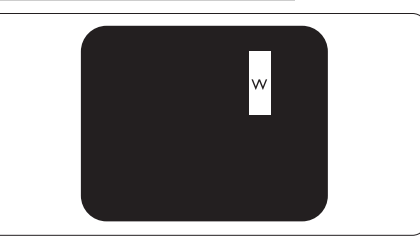

Tre sammenliggende tændte pixler (en hvid pixel).

# Bemærk

En rød eller blå lys prik skal være mere end 50 procent lysere end de omkringliggende prikker, mens en grøn lys prik er 30 procent lysere end de omkringliggende prikker.

#### Defekte mørke prikker

Defekte mørke prikker fremkommer som pixels eller underpixels, der altid er mørke eller er "slukkede". Det vil sige, at en mørke prik er en underpixel, der fremstår på skærmbilledet, når skærmen viser et lys mønster. Der er følgende typer defekte mørke prikker.

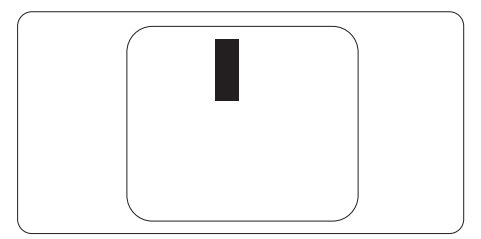

### Tætsiddende pixeldefekter

Da pixel- og sub-pixeldefekter af samme type, der ligger tæt på hinanden, kan være mere iøjnefaldende, specificerer Philips også tolerancer for tætsiddende pixeldefekter.

#### Pixeldefekttolerancer

For at være berettiget til reparation eller udskiftning på grund af pixeldefekter i garantiperioden skal en TFT-skærm i en Philips fladskærm have pixel- eller subpixeldefekter, der overskrider de tolerancer, der er gengivet i følgende tabeller.

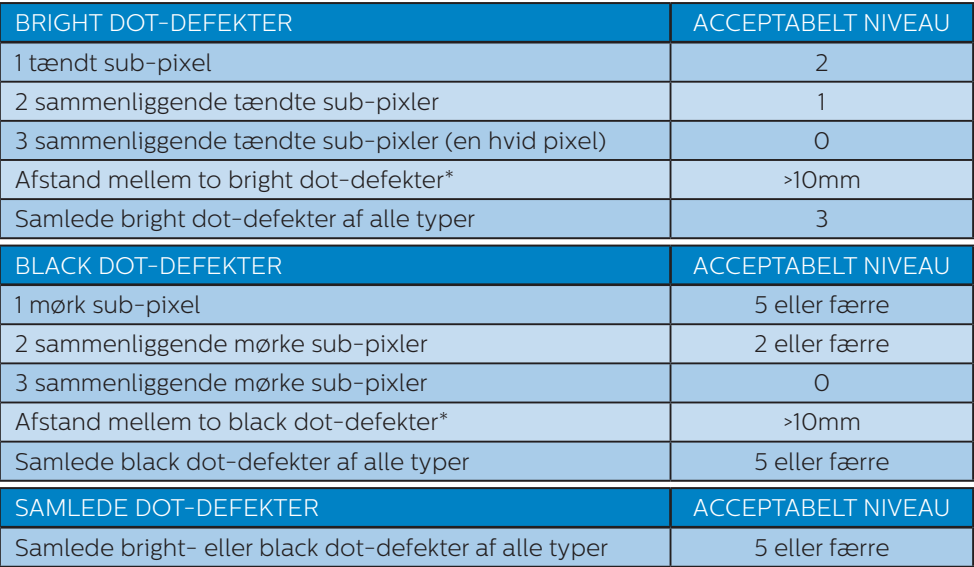

#### Bemærk

1 eller 2 sammenliggende sub-pixel-defekter = 1 dot-defekt

# <span id="page-22-0"></span>7.2 Kundeservice og garanti

For oplysninger om garantidækning og gældende støttekrav i dit område, bedes du besøge www.philips.com/support eller kontakt dit lokale Philips kundeservicecenter. Hvis du gerne vil forlænge din garantiperiode, tilbyder vi en forlænget garantidækning via vores certificeret servicecenter.

Hvis du ønsker at gøre brug af denne tjeneste, skal du sørge for at købe den senest 30 kalenderdage efter den oprindelige købsdato. Under den udvidede garantiperiode dækker den over afhentning, reparation og returnering, men brugeren er selv ansvarlig for alle omkostningerne.

Hvis den certificerede tjenesteudbyder ikke kan udføre de nødvendige reparationer, som tilbydes af den forlængede garanti, finder vi en anden løsning for dig, hvis muligt, i henhold til den forlængede garanti.

Du bedes kontakte vores Philips kundeservicecenter eller lokale kontaktcenter (via telefonnummeret hertil) for flere oplysninger.

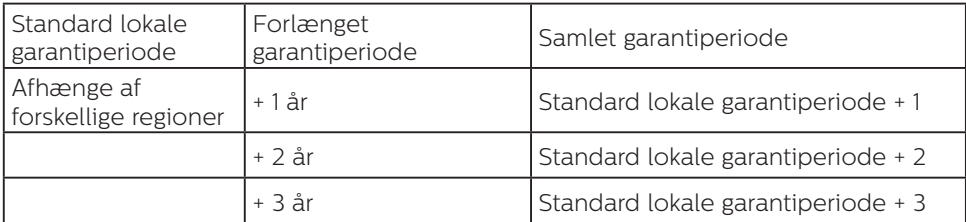

Nummeret til Philips kundeservicecenteret findes nedenfor.

\*\*Det oprindelig købsbevis og det forlængede garantibevis skal kunne fremvises.

# Bemærk

Se venligst oplysningerne i vejledningen for servicehotlinen i dit område, som kan findes på Philips' hjemmeside.

# <span id="page-23-1"></span><span id="page-23-0"></span>8. Fejlfinding og FAQ

# 8.1 Fejlfinding

Denne side omhandler problemer, som kan klares af brugeren selv. Hvis problemet stadig er der, efter at du har prøvet disse løsninger, skal du kontakte Philips' kundeservice.

# Almindelige problemer

#### Intet billede (strømdiode lyser ikke)

- Kontroller, at ledningen er sat i stikkontakten og bag på skærmen.
- • Kontroller først, at strømkontakten foran på skærmen er i FRA, og stil den derefter på TIL.

#### Intet billede (strømdiode lyser hvid)

- Kontroller, at der er tændt for computeren.
- Kontroller, at signalkablet er korrekt forbundet til computeren.
- Kontroller, at der ikke er nogen bøjede stikben på signalkablets stik. Hvis der er det, skal du få kablet repareret eller udskiftet.
- Energisparefunktionen kan være aktiveret

#### Skærm siger

#### **Check cable connection**

- Kontroller, at skærmkablet er korrekt forbundet til computeren. (Se også Quick Start Guiden).
- Tjek, om skærmkablets stikben er bøjede.
- Kontroller, at der er tændt for computeren.

#### Automatisk knappen virker ikke

Den Automatiske funktion fungerer kun i VGA analog-tilstand. Hvis resultatet ikke er tilfredsstillende, kan der foretages manuelle justeringer via OSD-menuen.

#### Bemærk

Den Automatiske funktion er ikke nødvendig i DVI digital-tilstand.

#### Synlige tegn på røg eller gnister

- Forsøg ikke selv at fejlfinde
- Træk straks skærmens stik ud af stikkontakten
- Kontakt straks en repræsentant fra Philips kundeafdeling.

#### 2 Billedproblemer

#### Billedet er ikke centreret

- Justér billedets position med funktionen "Automatisk" i OSDmenuerne.
- Juster billedpositionen med Fase/Klokke af Opsætning i OSD hovedmenuen. Den kan kun bruges i VGA-tilstand.

#### Billede vibrerer på skærmen

Tiek, at signalkablet er korrekt forbundet til grafikkortet eller pc'en.

#### Lodret flimren

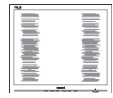

- Justér billedet med funktionen "Automatisk" i OSD-menuerne.
- • Eliminer de lodrette bjælker med Fase/Klokke af Opsætning i OSD hovedmenuen. Den kan kun bruges i VGA-tilstand.

#### Vandret flimren

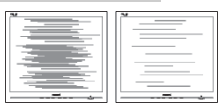

- Justér billedet med funktionen "Automatisk" i OSD-menuerne.
- Eliminer de lodrette bjælker med Fase/Klokke af Opsætning i OSD hovedmenuen. Den kan kun bruges i VGA-tilstand.

#### Billedet er sløret, uklart eller for mørkt

• Indstil kontrasten og lysstyrken i OSD.

#### Der forbliver et "fastbrænding", "efterbilledet" eller "spøgelsesbilledet", efter at der er slukket for strømmen.

- Uafbrudt visning af stille eller statiske billeder over en længere periode kan gøre, at billedet "fastbrænding" på skærmen, dvs. de såkaldte "indbrændingsbillede" eller "spøgelsesbillede" på din skærm. "Fastbrænding" og "efterbilledet" eller "spøgelsesbilledet" er velkendte fænomener inden for LCD teknologien. I de fleste tilfælde forsvinder "indbrænding" eller "efterbillede" eller "spøgelsesbillede" gradvist, efter at strømmen er slået fra.
- Sørg altid for at aktivere en pauseskærm, der bevæger sig, når skærmen efterlades uden at blive anvendt.
- Du skal altid bruge en pauseskærm eller et andet program, der opdaterer skærmen regelmæssigt, hvis LCD skærmen viser statisk materiale i længere perioder.
- • Hvis der ikke bruges en pauseskærm eller et program, der opdaterer skærmen periodisk, kan der opstå alvorlige tilfælde af "fastbrænding" eller "efterbilledet" eller

"spøgelsesbilledet", som ikke forsvinder, og som heller ikke kan repareres. Ovennævnte skader er ikke dækket af garantien.

#### Billedet er forvrænget. Tekst er utydelig eller sløret.

Indstil pc'ens skærmopløsning som skærmens anbefalede, native opløsning.

#### Der ses røde, blå, mørke og hvide pletter på skærmen

De resterende prikker er normale i den flydende krystal-teknik, der bruges i dag. Se politikken om pixels for yderligere oplysninger.

# <span id="page-25-0"></span>8.2 Generelle FAQ

- SP1: Hvad skal jeg gøre, hvis skærmen under installationen viser "Kan ikke vise denne videotilstand"?
- Sv.: Den anbefalede opløsning på denne skærm: 1920x1080 ved 60Hz.
- Frakobl alle kabler og forbind derefter pc'en til skærmen, som du brugte før.
- • I Windows Start menuen, vælg Indstillinger/Kontrolpanel. I Kontrolpanel-vinduet vælg Skærmikonet. I Skærm Kontrolpanel vinduet, skal du vælge "Indstillinger" fanebladet. Under indstillinger-fanen, under feltet "skrivebordsområde", skal du stille justeringsbjælken på 1920 x 1080 pixler.
- • Åbn "Avanceret egenskaber" og indstil opdateringshastigheden på 60Hz og klik derefter på OK.
- Genstart computeren og gentag trinene 2 og 3 og bekræft, at pc'en er indstillet til 1920x1080 ved 60Hz.
- Luk for computeren, frakobl den gamle skærm og genforbind Philips LCD skærmen.
- Tænd for skærmen og derefter for pc'en.
- SP2: Hvad er den anbefalede opdateringshastighed på LCD skærmen?
- Sv.: Den anbefalede opdateringshastighed på LCD skærme er 60Hz. I tilfælde af forstyrrelser på skærmen skal du sætte den op til 75Hz og se, om dette fjerner forstyrrelserne.
- SP3: Hvad er filerne .inf og .icm i brugsvejledningen? Hvordan installerer jeg driverne (.inf og .icm)?
- Sv.: Dette er skærmens driverfiler. Installer driverne i henhold til brugervejledningen. Computeren kan bede dig om skærmdrivere (.inf og .icm filer) eller om en driverdisk, når du installerer skærmen første gang.
- SP4: Hvordan justerer jeg opløsningen?
- Sv.: Skærmkortet/grafikdriveren og skærmen bestemmer sammen opløsningerne til rådighed. Du kan vælge den ønskede opløsning under "Egenskaber for Skærm" i Windows® kontrolpanelet.
- SP5: Hvad, hvis jeg farer vild, mens jeg justerer skærmen?
- Sv.: Tryk på knappen OK og vælg derefter "Nulstil" for at nulstille til alle originale fabriksindstillinger.
- SP6: Er LCD-skærmen modstandsdygtig overfor ridser?
- Sv.: Det anbefales generelt ikke at udsætte skærmens overflade for kraftige stød. Den er beskyttet mod skarpe og stumpe ting. Når du håndterer skærmen, så pas på ikke at trykke for kraftigt på skærmens overflade. Det kan påvirke garantibetingelserne.
- SP7: Hvordan rengør jeg LCD skærmens overflade?
- Sv.: Til normal rengøring skal du blot anvende en ren, blød klud. Til kraftigere rengøring skal du bruge isopropylalkohol. Brug ikke andre opløsningsmidler såsom ethylalkohol, ethanol, acetone, hexan osv.

#### SP8: Kan jeg ændre skærmens farveindstilling?

- Sv.: Ja, du kan ændre farveindstillingen via skærmmenuen på følgende måde:
- Tryk på "OK" for at vise OSD (On Screen Display) menuen
- Tryk på "Ned-pil" for at vælge indstillingen "Farve", og tryk derefter på "OK" for at angive farveindstillingen. Der er tre indstillinger, som vist nedenfor.
	- 1. Farvetemperatur: Hvis skærmen står omkring Native, virker den "varm med en rødhvid farvetone", mens en farvetemperatur på 11500K giver en "kold blå-hvid farvetone".
	- 2. sRGB: dette er en standardindstilling, som sikrer korrekt udveksling af farver mellem forskellige enheder (f.eks. digitale kameraer, skærme printere, skannere osv).
	- 3. Brugerdefineret: brugeren kan vælge sin foretrukne farveindstilling ved at indstille den røde, grønne og blå farve.

### **B** Bemærk

En måling af farven på lys, der udstråles fra et objekt, mens det opvarmes. Denne måling udtrykkes på en absolut skala (kelvingrader). Lavere kelvingrader såsom 2004K er røde, højere temperaturer såsom 9300K er blå. Neutral temperatur, 6504K, er hvid.

- SP9: Kan jeg forbinde min LCD skærm til enhver pc, arbejdsstation eller Mac?
- Sv.: Ja. Alle Philips LCD skærme er fuldt kompatible med standard pc'er, Mac og arbejdsstationer. En ledningsadapter kan være nødvendig for at kunne forbinde skærmen til dit Mac-system. Vi anbefaler, at du kontakter Philips salgsrepræsentant for yderligere oplysninger.
- SP10: Er Philips LCD skærme Plugand-Play?
- Sv.: Ja, skærmene er Plug & Playkompatible med Windows 10/8.1/8/7, Mac OSX.
- SP11: Hvad er billedklæbning, fastbrænding, efterbilledet og spøgelsesbilledet på LCD skærme?
- Sv.: Uafbrudt visning af stille eller statiske billeder over en længere periode kan gøre, at billedet "fastbrænding" på skærmen, dvs. de såkaldte "efterbilledet" eller "spøgelsesbilledet" på din skærm. "Fastbrænding" og "efterbilledet" eller "spøgelsesbilledet" er velkendte fænomener inden for LCD teknologien. I de fleste tilfælde forsvinder "fastbrænding" eller "efterbilledet" eller "spøgelsesbilledet" gradvist, efter at strømmen er slået fra. Sørg altid for at aktivere en pauseskærm, der bevæger sig, når skærmen efterlades uden at blive anvendt. Du skal altid bruge en pauseskærm eller et andet program, der opdaterer skærmen regelmæssigt, hvis LCD skærmen viser statisk materiale i længere perioder.

#### **A** Advarsel

Alvorlige "brændmærker", "efterbilleder" eller "spøgelsesbilleder" forsvinder ikke og kan ikke repareres. Ovennævnte skader er ikke dækket af garantien.

- SP12: Hvorfor viser skærmen ikke skarp tekst? Hvorfor viser den forrevne tegn?
- Sv.: Din LCD monitor virker bedst på dens native opløsning på 1920x1080 ved 60Hz. Brug denne opløsning for at opnå det bedste billede.
- SP13: Hvordan låser eller låser jeg op for min genvejstast?
- Sv.: Tryk på  $\blacksquare$ / OK i 10 sek. for at låse/låse op for genvejstasten, hvorved din skærm viser "Vigtigt" for at vise, at den er låst/låst op som vist nedenfor.

Monitor controls unlocked

Monitor controls locked

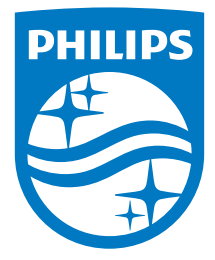

© 2018 Koninklijke Philips N.V. Alle rettigheder forbeholdes.

Dette produkt er fremstillet af og bragt på markedet af eller på vegne af Top Victory Investments Ltd. eller et af deres datterselskaber. Top Victory Investment Ltd. er udbyderen af garantien for dette produkt. Philips og mærket Philips Shield er registrerede varemærker tilhørende Koninklijke Philips N.V., og brugt med licens.

Specifikationerne kan ændres uden varsel.

Version: M9221EE1L